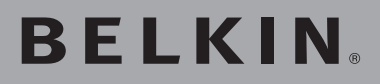

# OmniView<sup>®</sup> SMB Remote IP Device

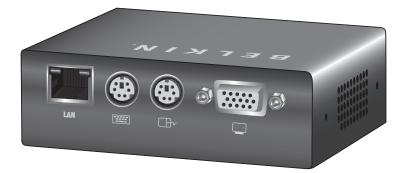

# **User Manual**

F1DP101M

| 1. | Introduction                                         | 1  |
|----|------------------------------------------------------|----|
|    | Package Contents                                     | 1  |
| 2. | Overview                                             | 2  |
|    | Features                                             | 2  |
|    | Equipment Requirements                               | 4  |
|    | System Requirements                                  | 5  |
|    | Unit Display Diagrams                                | 7  |
|    | Specifications                                       | 8  |
| 3. | Hardware Installation                                | 9  |
|    | Pre-Configuration                                    | 9  |
|    | Mounting the IP Device (optional)                    | 10 |
|    | Connecting the Console to the IP Device              | 11 |
|    | Connecting the KVM Switch or Server to the IP Device | 12 |
|    | Powering Up the Systems                              | 14 |
| 4. | Remote Installation                                  | 15 |
|    | Identifying the IP Address                           | 15 |
|    | Logging into the Web Interface                       | 16 |
|    | Network Configuration                                | 18 |
|    | User Settings                                        | 20 |
|    | Switch Configuration                                 | 23 |
|    | Serial Settings                                      | 25 |
|    | Security Settings                                    | 26 |
|    | Maintenance                                          | 28 |

# Table of Contents

| 5. | Using the Remote IP Device          | . 30 |
|----|-------------------------------------|------|
|    | Starting a Remote Session           | .30  |
|    | Using the Drop-Down Bar             | . 32 |
|    | Mouse Configuration and Settings    | .33  |
|    | Keyboard Configuration and Settings | . 37 |
|    | Video Configuration and Settings    | .39  |
|    | Performance Settings (Bandwidth)    | . 41 |
|    | Selecting a Server                  | .42  |
|    | Additional Features                 | .43  |
|    | Restoring Factory Defaults          | .44  |
| 6. | Frequently Asked Questions          | . 45 |
| 7. | Troubleshooting                     | 47   |
| 8. | Glossary                            | . 49 |
| 9. | Information                         | 51   |
|    |                                     |      |

Congratulations and thank you for purchasing the Belkin OmniView SMB Remote IP Device (the IP Device). This IP Device provides a simple, easy-to-use, remote server management solution for small- to medium-size businesses. When connected to a KVM switch or server, the IP Device allows you to access and control your servers over the Internet via a standard web browser. This round-the-clock access enables you to troubleshoot servers faster and more efficiently, reducing server downtime and service costs.

This User Manual provides all the details you'll need to install and operate your new IP Device, in addition to expert troubleshooting advice—in the unlikely event of a problem. For quick and easy installation, please refer to the Quick Installation Guide included in your packaging.

We appreciate your business and are confident that you will soon see for yourself why over 1 million Belkin OmniView products are in use worldwide.

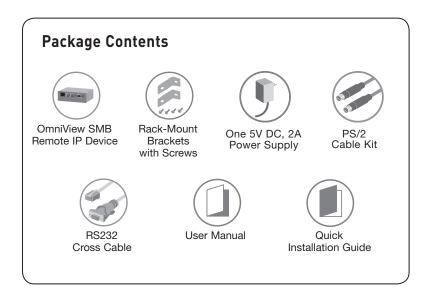

# Features

#### • High-Performance Remote Access

The IP Device allows you to access and control a KVM switch configuration and all connected servers from any remote console over a TCP/IP connection. The IP Device can also be set up to provide remote access to an individual computer or server. The IP Device provides superior video quality and mouse control, giving you the same user experience as if you were accessing your servers locally.

#### • Web-Browser Based

The IP Device allows you to access your KVM switch and all connected servers from any computer connected to the LAN, WAN, or Internet using Microsoft<sup>®</sup> Internet Explorer<sup>®</sup> version 6, 7, 8 (in Compatibility View), or Mozilla Firefox<sup>®</sup> 3.0.

#### Universal Compatibility

The IP Device seamlessly adds remote, out-of-band access to any KVM switch or individual server with PS/2-console connections. When connected to a daisy-chained KVM configuration, the IP Device provides remote access to all connected servers.

#### • BIOS-Level Access

The IP Device allows you to remotely access the basic input/output system (BIOS) of your servers to make changes and perform reboots, regardless of network connectivity or server condition.

#### • User-Friendly Interface

The web-based interface allows you to set up and change the IP Device's functions quickly and easily through your web browser, without having to install additional software onto your servers.

#### Centralized Management

If you have several KVM/IP devices, you can manage and access your infrastructure via centralized access appliance – OmniView IP 5000 HQ. Please visit http://www.belkin.com/kvm/sms for more details. Simple interface and single access point will reduce "management" overhead and increase your productivity.

#### Remote Serial Access

The IP Device provides support for one serial device, such as a managed power distribution unit (PDU), so you can remotely perform hard reboots of your servers.

#### • Enhanced Security

The IP Device provides 128-bit Secure Sockets Layer (SSL) encryption and password protection to prevent unauthorized access to your servers and protect data transferred over the Internet.

#### • Digital Collaboration

The IP Device enables one user to access and control servers remotely over the Internet. Up to eight users can also simultaneously view remote sessions to share technical expertise and troubleshoot servers collaboratively.

#### • Video Resolution

The IP Device supports video resolutions of up to 1600x1200@75Hz for both local and remote consoles.

#### • Firmware Updates

Flash upgrades allow you to obtain the latest firmware updates for your IP Device. These firmware updates ensure that the IP Device is compatible with the latest devices and hardware and are free for the life of the IP Device. Visit www.belkin.com for upgrade information and support.

# **Equipment Requirements**

### Cables

To connect the IP Device to your KVM switch or individual server, the included PS/2 KVM Cable Kit is required.

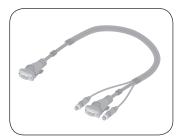

To connect the IP Device to your local area network, you will need to locate a network cable with an RJ45 connector.

# System Requirements

### Host Computer Operating-System (OS) Platforms

The SMB Remote IP Device is compatible with CPUs running on, but not limited to, the following OS platforms:

- Windows<sup>®</sup> XP, Windows Server 2003, Windows Server 2008, Vista<sup>®</sup>, or Windows 7
- Microsoft® DOS 5.x and above
- Red Hat®, SUSE or Fedora Linux® distributions
- Sun<sup>™</sup>\*
- Novell<sup>®</sup> 5.x
- Solaris<sup>™</sup> 8.x and above\*

\*Adapters may be required.

### **KVM** Switches

The IP Device is compatible with the following Belkin KVM Switches:

- OmniView Quad-Bus Series
- OmniView SMB Series
- OmniView PRO2 Series
- OmniView SE Plus Series

The IP Device is also compatible with KVM switches with PS/2-console ports from other manufacturers including, but not limited to, the following:

- Avocent<sup>®</sup> Corporation
- ATEN
- Raritan®
- Black Box<sup>®</sup>
- Compaq<sup>®</sup>
- HP®
- IBM®
- Minicom
- Cybex

- Daxten
- Tripp Lite
- NTI
- Adder
- D-Link®
- CCC Networks
- Rextron
- Emine
- KVM Partnership

Rose

# System Requirements

### Keyboards

PS/2-compatible

### Mice

- PS/2-compatible with 2, 3, 4, or 5 buttons
- PS/2-compatible wireless and optical mice

### Monitors

• CRT and LCD (with VGA support)

### Remote-Console Software

The SMB Remote IP Device may be accessed remotely over a TCP/IP connection from computers using the following web browsers and OS platforms:

- Microsoft Internet Explorer 6.0, 7.0, and above with ActiveX® support
- Microsoft Internet Explorer 8.0 in Compatibility View
- Mozilla Firefox 3.0 and later
- Windows 2000, XP, Server 2003, or Server 2008
- Windows Vista\*\*, Windows 7\*\*
- Red Hat, SUSE, and Fedora Desktop Linux distributions

\*\*Internet Explorer<sup>®</sup> must be run under administrator mode due to extra security for ActiveX plug-ins under Windows Vista. **Note:** Belkin Remote Console doesn't support 64-bit browsers.

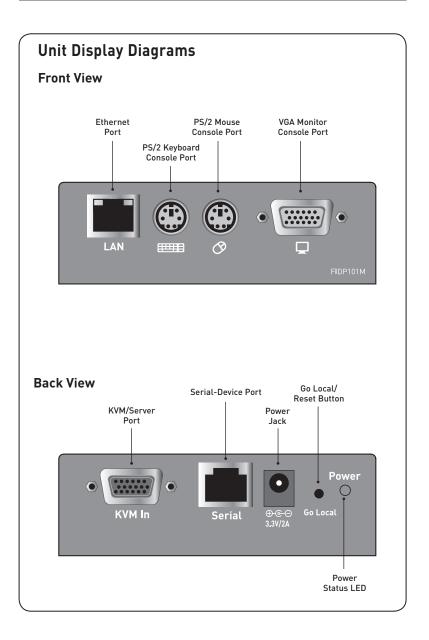

## **Specifications**

| Part No.:                   | F1DP101M                                          |   |
|-----------------------------|---------------------------------------------------|---|
| No. of Users Supported:     | 1 digital or 1 local                              | 2 |
| Enclosure:                  | Aluminum                                          |   |
| Power Requirements:         | 3.3V DC, 1.3A power adapter (center-pin negative) | 3 |
| Video-Resolution Support:   | Local analog port: Up to 1600x1200 @ 75Hz         | 4 |
|                             | Digital port: Up to 1600x1200 @ 75Hz              | _ |
| Console Keyboard Emulation: | PS/2                                              | 5 |
| Console Mouse Emulation:    | PS/2                                              | / |
| Console Keyboard Input:     | MiniDIN6 (PS/2)                                   | 6 |
| Console Mouse Input:        | MiniDIN6 (PS/2)                                   | 7 |
| Console Monitor Port:       | HDDB15 female (VGA)                               |   |
| KVM/Server Port:            | HDDB15 female*                                    | 8 |
| Ethernet Port:              | RJ45 (10/100Base-T connection)                    |   |
| Security:                   | 128-bit SSL encryption                            | 9 |
| Typical Bandwidth:          | 0.31Mbps**                                        |   |
| Serial-Device Port:         | RJ45                                              |   |
| Power Connection:           | IEC                                               |   |
| Port Selectors:             | 8 and 16 respectively for 8- and 16-port models   |   |
| LED Indicators:             | 8 and 16 respectively for 8- and 16-port models   |   |
| Dimensions:                 | 1.1 x 4.1 x 3.1 in. (28 x 104 x 79mm)             |   |
| Weight:                     | 0.5 lbs. (0.2kg)                                  |   |
| Operating Temp:             | 32° to 104° F (0° to 40° C)                       |   |
| Storage Temp:               | -40° to 158° F (-40° to 70° C)                    |   |
| Humidity:                   | 0-80% RH, non-condensing                          |   |
| Warranty:                   | 2 years                                           |   |
|                             |                                                   |   |

\*The IP Device may be connected to any KVM switch or individual server with PS/2 keyboard and mouse console ports.

\*\*Typical bandwidth is defined as typical "non-intensive" administrative use at 16-bit color, 1024x768 resolution.

Note: Specifications are subject to change without notice.

section

# **Pre-Configuration**

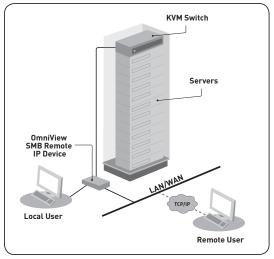

(Typical configuration)

### Where to place the IP Device:

The IP Device includes a mounting bracket and is designed for stand-alone or 0U rack-mount installation.

#### Consider the following when deciding where to place the Switch:

- whether or not you intend to use the included bracket
- the lengths of the cables attached to your keyboard, monitor, and mouse
- the location of your KVM switch or server in relation to your console
- the lengths of the cables you use to connect your IP Device to the KVM switch or server

Warning: Avoid placing cables near fluorescent lights, air-conditioning equipment, or machines that create electrical noise (e.g., vacuum cleaners).

You are now ready to begin installation of your IP Device. The following sections (pages 10–14) provide complete instructions for the hardware setup of the IP Device to a KVM switch or individual server.

# Step 1 Mounting the IP Device (optional)

**Note:** Before you begin, locate the MAC address and device number on the bottom of the IP Device. You will need these numbers later in the installation process, so it is highly recommended that you record these numbers below before mounting the IP Device to your rack.

| MAC Address | Device Number |
|-------------|---------------|
|             |               |

**1.1** Attach the included mounting bracket to either side of the IP Device. (Refer to diagram below.)

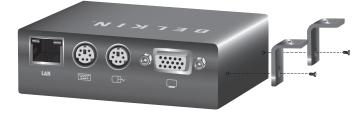

**1.2** Mount the IP Device to the rear post of your rack. (Refer to diagram below.)

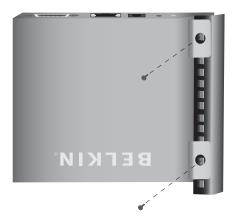

**Note:** Mounting screws for the rack are not included. Please use the specified screws from your rack's manufacturer.

1

### Step 2 Connecting the Console to the IP Device

2.1 Connect your monitor VGA cable to the monitor port on the front of the IP Device labeled "." (Refer to diagram below.)

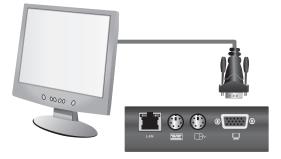

**2.2** Connect your keyboard and mouse PS/2 cables to the keyboard and mouse ports on the front of the IP Device. (Refer to diagram below.)

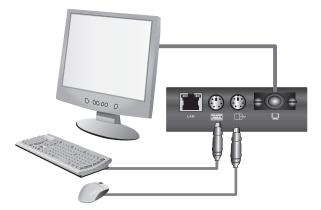

2.3 Locate and connect a cable from your local area network to the RJ45 Ethernet port on the back of the IP Device. (Refer to diagram below.)

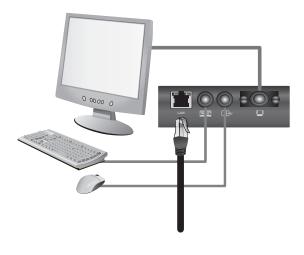

# Step 3 Connecting the KVM Switch or Server to the IP Device

- 3.1 Make sure your KVM switch and all connected servers are powered off.
- **3.2** Using the included KVM cable kit, connect the single DB15 connector to the "KVM In" port on the back of the IP Device. (Refer to diagram below.)

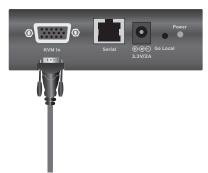

**3.3** Using the other end of the cable kit, connect the VGA and PS/2 cables to the console monitor, keyboard, and mouse ports on your KVM switch or server. (Refer to diagrams below.)

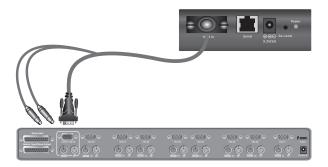

#### Connecting to a KVM Switch

Connecting to a Server

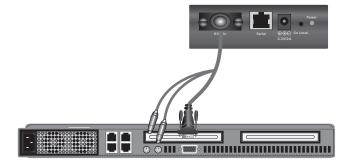

# Step 4 Powering Up the Systems

**4.1** Attach the power adapter to the IP Device and connect it to a power source to power up the IP Device. (Refer to diagram below.)

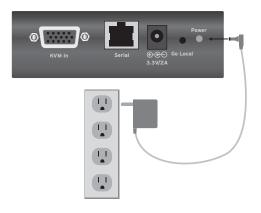

- 4.2 Power on the KVM switch or server connected to the IP Device. The IP Device emulates both a mouse and a keyboard on each port, and allows your KVM switch or server to boot normally.
- **4.3** Power on all servers connected to your KVM switch.
- **4.4** Check that the local keyboard, monitor, and mouse are working normally.

# **Initial Settings**

The following section provides instructions for setting the IP address for the OmniView SMB Remote IP Device.

# Step 1 Identifying the IP Address

Once your IP Device has been connected to your network and is powered up, a Dynamic Host Configuration Protocol (DHCP) server on your network will automatically assign the IP Device an IP address, gateway address, and subnet mask.

To identify the IP address on your network, use the MAC address or unique device number located on the back of the IP Device. If no DHCP server is found on your network, the IP Device will boot with the following static IP address: 192.168.2.155.

If you want to connect more than one IP Device to the same network and there is no DHCP server available, connect each IP Device to your network one at a time and change the static IP address of each unit before connecting the next unit.

Note: If a DHCP server later becomes available on your network, the IP Device will take a new IP address from the DHCP server. To keep the original static IP address, you will need to disable DHCP (see page 19).

# Step 2 Logging into the Web Interface

To log into the web interface:

- 1. Open your web browser. If you are using Windows Vista, you must run Internet Explorer in administrator mode. In order to run Internet Explorer in administrator mode, right-click on Internet Explorer and select "Run as Administrator". If you are using Internet Explorer 8.0, click the "Compatibility View" icon next to address bar.
- Type in the IP Device's IP address in the address field, using this format: https://192.168.2.155/. The login page will appear (see Fig. 1). Bookmark the page for easy reference.

**Note:** HTTPS is used for communication over an encrypted secure socket layer (SSL) mechanism.

| Remote Access 🛐 |           | BELKIN. |
|-----------------|-----------|---------|
| User:           | Password: | Enter   |
| Ready           |           |         |

Click on the arrow next to "Remote Access" to toggle between the Configuration and Access screens.

| Configuration 🛐 |           | BELKIN. |
|-----------------|-----------|---------|
| User:           | Password: | Entor   |
| Ready           |           |         |

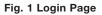

3. Type in the following default user name and password (case-sensitive):

| User  | Password  |
|-------|-----------|
| admin | SMBremote |

1

4. Click **Enter**. The web interface will open at the Network-Configuration page (see Fig. 2).

| Network                                      |                               | Network > Co                            | nfiguration |
|----------------------------------------------|-------------------------------|-----------------------------------------|-------------|
| Configuration                                | Device Name                   | D1152075                                |             |
| SNMP Settings                                | TCP Port                      |                                         |             |
| Administration                               | TO TON                        | 900                                     |             |
| User Settings<br>Switch Configuration        | LAN                           |                                         |             |
| Serial Settings                              | Enable DHCP                   |                                         |             |
| Security                                     | MAC Address                   | 00:15:9D:02:4A:0A                       |             |
| Settings                                     | IP Address                    | 192.168.1.25                            |             |
| SSL Certificate                              | Subnet Mask                   | 255.255.255.0                           |             |
| Maintenance                                  | Default Gateway               | 192.168.1.1                             |             |
| Firmware Upgrade<br>Restore Factory Settings | Delault Galeway               | 192.168.1.1                             |             |
|                                              | Centralized Management        |                                         |             |
|                                              | Enable Centralized Management | <b>v</b>                                |             |
|                                              | Manager Auto Discovery        | <b>v</b>                                |             |
|                                              | Manager IP Address            | 0.0.0.0                                 |             |
|                                              | Management Con                | iguration Updated: Aug-21-2009 10:48:00 |             |
|                                              |                               |                                         |             |

Fig. 2 Network-Configuration Page

# Step 3 Network Configuration

When first connecting to the IP Device's HTTPS configuration page, two browser security warnings may appear. Click "Yes" on both warnings.

| Device Name    |  |
|----------------|--|
| First TCP Port |  |

### **Device Name**

Type in a name you would like to assign the IP Device. The default device name consists of the letter "D" followed by the 7-digit device number located on the back of the IP Device.

### **Required TCP Ports**

Choose Transmission Control Protocol (TCP) port, and type in the provided field. System will set two additional ports starting with the one provided. The default ports are 900, 901, and 902. This is suitable for the majority of installations. However, you can enter any value for TCP ports, from 800 up to 65535. For example, if you specify port 500, the system will use ports 500, 501, and 502.

**Note:** Your firewall or router security access list must enable inbound communication through the selected TCP ports for the IP Device's address. Ports 80 and 443 are used for standard Web communication and should be open. For client-computer access from a secured LAN, the selected ports should be open for outbound communication.

| LAN             |                   |
|-----------------|-------------------|
| Enable DHCP     |                   |
| MAC Address     | 00:15:9D:02:4A:0A |
| IP Address      | 192.168.1.25      |
| Subnet Mask     | 255.255.255.0     |
| Default Gateway | 192.168.1.1       |

#### Enable DHCP

When this box is checked (default setting), a DHCP server on your network is enabled to assign an IP address to the IP Device. When this box is not checked (recommended), you can assign a static IP address to the IP Device.

#### Set a Static IP

If you choose not to use DHCP, uncheck the "Enable DHCP" box, then enter the IP address, subnet mask, and default gateway for LAN, as provided by your network administrator.

**Note:** If you enter a static IP address without unchecking the "Enable DHCP" box, the static IP address will not work and DHCP will remain enabled.

**Note:** Where you have access to the server, your configured (or default) device name will appear on the DHCP server's list, making it easy to locate.

| Centralized Management        |          |      |     |      |    |          |    |    |
|-------------------------------|----------|------|-----|------|----|----------|----|----|
| -                             |          |      |     |      |    |          |    |    |
| Enable Centralized Management | <b>V</b> |      |     |      |    |          |    |    |
|                               | _        |      |     |      |    |          |    |    |
| Manager Auto Discovery        |          |      |     |      |    |          |    |    |
| Manager IP Address            | (        | n    | . ( | 1    | 1  | n        | -  | 0  |
|                               |          | _    | • • |      |    | <u> </u> | •  | 0  |
| Management Confi              | ouratio  | n I  | Inc | late | d- | •        |    | 2  |
| Management Com                | guiano   | II ( | ope | au   | u. | ~        | uu | -2 |
|                               |          |      |     |      |    |          |    |    |

This KVM switch can be remotely managed and accessed via Belkin OmniView<sup>ip</sup> 5000HQ Centralized Manager.

Please check http://www.belkin.com/kvm/sms for more information.

#### SNMP Settings

| Network > SNMP settings |                  |                    |
|-------------------------|------------------|--------------------|
|                         |                  |                    |
|                         |                  |                    |
|                         | Enable traps:    |                    |
|                         | Community:       | public             |
|                         | SNMP Manager IP: | 255 .255 .255 .255 |
|                         |                  | ·                  |

Enable traps with the appropriate community string and SNMP Manager IP address.

## Step 4 User Settings

In the User-Profile page, you can create and edit up to 25 different user accounts. To open the page, click "User Settings" under "Administration" in the far-left menu (see Fig. 3).

| Network<br>Configuration<br>SNMP Settings                                                          | Administration > User          | Profile                                             |        |         |
|----------------------------------------------------------------------------------------------------|--------------------------------|-----------------------------------------------------|--------|---------|
| Administration<br>User Settings<br>Switch Configuration<br>Serial Settings<br>Security<br>Settings | User:<br>Permission: Administr | Password:<br>ator V Confirm Pass<br>Add Edit Defete |        | Block F |
| SSL Certificate<br>Maintenance<br>Firmware Uograde<br>Restore Factory Settings                     | UserName<br>1. admin           | Perrrission<br>Administrator                        | Status |         |

Fig. 3 User-Profile Page

There are three levels of user access:

#### Administrator

An administrator has unrestricted access to all windows and settings and can "take over" any active session (see page 30 for more details). An administrator can change the name and password of all users.

#### User

A user can access and control target servers, but cannot use or have access to the following:

- Advanced mouse settings
- Web configuration interface (found at https://IP Address/config)

### View Only

A "view only" user is only allowed to view the screen of the target server without keyboard and mouse control. Only limited options appear, such as "disconnect". A View Only icon will appear on the viewer's local mouse pointer to indicate this status.

**Note:** Only one administrator can log in to the Configuration page at a time. The IP Device can support up to eight simultaneous viewers to a remote session, but only the administrator can take control of the server.

| User:       |               |   | Password:            | Block: |
|-------------|---------------|---|----------------------|--------|
| Permission: | Administrator | ~ | Confirm<br>Password: |        |
|             | Add Edi       |   | Delete Apply Cancel  |        |

#### To add a new user:

- 1. Click Add and type in a user name and password. The password must be at least six characters (letter or numbers) and must not include the user name, even if other characters are added. Depending on the security level chosen, the user name and password parameters are different. (See page 26 for more details.)
- 2. Select the permission type from the Permission box.
- 3. Click Apply to save the changes. The new user will appear in the list of users.

#### To edit a user:

- 1. Select the user from the list.
- 2. Click Edit. You can now change all the available parameters—user name, permission type, and password.
- 3. Click Apply to save the changes.

**Note:** For security, you should change the password for the default "admin" user name.

#### To delete a user:

- 1. Select the user from the list.
- 2. Click Delete.
- 3. Click Apply to save the changes.

#### Blocking a standard user and "View Only" user

An alternative to deleting a user is "blocking." This means that the user's name and password remained stored, but the user is unable to access the system.

#### To block a user:

- 1. Select the user from the list.
- 2. Check the "Block" box.
- 3. Click Apply to save the changes.

**Note:** For security purposes, we recommend that you delete administrator accounts and not use this blocking feature.

# Step 5 Switch Configuration

When a KVM switch is connected to the IP Device, you must specify the manufacturer and model of the switch in the "Switch Configuration" section.

The Switch-Configuration page allows you to specify the KVM Switches attached to the IP Device. To open the page, click "Switch Configuration" under "Administration" in the far-left column (see Fig. 4).

| Network<br>Configuration<br>SNMP Settings                                  | Administration > Switch Configuration             |
|----------------------------------------------------------------------------|---------------------------------------------------|
| Administration<br>User Settings<br>Switch Configuration<br>Serial Settings | Manufacturer: (None) S (Apply)<br>Model: (None) S |
| Security<br>Settings<br>SSL Certificate                                    | Server Name                                       |
| Maintenance<br>Firmware Upgrade<br>Restore Factory Settings                | Install Switch Definition File                    |
|                                                                            | Browse Import Sdif                                |
|                                                                            |                                                   |

#### Fig. 4 Switch-Configuration Page

**Note:** By default, the Switch-Configuration page assumes that the IP Device is connected to a single server. The page displays a single server-name field.

### To specify and name servers:

- 1. Click next to the "Manufacturer" and "Model" fields field and select the KVM-switch configuration that best suits your configuration.
- 2. Click Appy . The number of possible connected servers will appear in the Server Name section.
- **3.** Change the name of each connected server by highlighting the server and typing in a new name.
- 4. Click Apply to save the changes.

**Note:** You will need to change the name of every server you want to access. Server names left as "**UNUSED**" cannot be accessed.

### Installing new Switch-Definition Files (SDFs)

If your KVM switch-configuration type is not listed in the drop-down list, contact Belkin Technical Support at (800) 282-2355 to request an updated SDF with the desired KVM-configuration list.

#### To install the SDF:

- 1. Load the file onto the client computer.
- 2. Click Browse... to locate the new SDF.
- 3. Click "Install" to update the Switch with the new file.

**Note:** If you change the hot-key sequence in the KVM Switch to "Print Screen", "Ctrl", or "F12", you must load a new switch-definition file (SDF) for the corresponding hot key. The SDF can be downloaded from www.belkin.com/support.

# Step 6 Serial Settings

The SMB Remote IP Device supports one serial device, which can be attached using the included serial cable. The serial device can be accessed remotely via the IP Device's VT100 serial terminal emulation.

If you have a serial device connected to the Switch, such as a power distribution unit (PDU), you must configure the serial (RS232) settings. To open the Serial-Settings page, click "Serial Settings" under "Administration" in the far-left menu (see Fig. 5).

| letwork<br>Configuration<br>SNMP Settings | Administration > | Serial Settings |   |            |      |   |
|-------------------------------------------|------------------|-----------------|---|------------|------|---|
| some settings                             | Serial Port      |                 |   |            |      |   |
| User Settings                             | Device Name:     | Serial          |   | CharSet    | ANSI | ~ |
| Switch Configuration<br>Serial Settings   | Baud Rate:       |                 | * | Data Bits: |      | ~ |
| ecurity                                   | Parity:          | NONE            | ~ | Stop Bits: |      | × |
| Settings<br>SSL Certificate               | Show:            |                 |   |            |      |   |
| laintenance<br>Firmware Upgrade           |                  |                 |   |            |      |   |
| Restore Factory Settings                  |                  |                 |   |            |      |   |
|                                           |                  |                 |   |            |      |   |
|                                           |                  |                 |   |            |      |   |
|                                           |                  |                 |   |            |      |   |
|                                           |                  |                 |   |            |      |   |

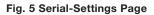

#### To configure your serial device:

- **1.** Type in the name of the serial device.
- **2.** Using the drop-down menus, select the correct baud rate, parity, and data-and stop-bit parameters for the device.
- **3.** Check the "Show" box. This will make the serial device appear in the list of servers and devices that can be accessed through the quick-access toolbar.

# Step 7 Security Settings

The Security-Settings page allows you to configure security features for the IP Device. To open the Security-Settings page, click "Settings" under "Security" in the far-left menu (see Fig. 6).

| Network<br>Configuration<br>SNMP Settings                                  | Security > Settings                                                                       |
|----------------------------------------------------------------------------|-------------------------------------------------------------------------------------------|
| Administration<br>User Settings<br>Switch Configuration<br>Serial Settings | Account Blocking Block after 3 attempts within H 0 M 5 Block account for H 0 M 20 forever |
| Security<br>Settings<br>SSL Certificate                                    | Password Policy                                                                           |
| Maintenance<br>Firmware Upgrade<br>Restore Factory Settings                | High security password policy Idle Timeout                                                |
|                                                                            | Disconnect after 10 min. of inactivity                                                    |
|                                                                            |                                                                                           |

Fig. 6 Security-Settings Page

You can configure the following security features:

#### Account Blocking

Specify the number of invalid login attempts allowed before the user is locked out.

#### **Password Policy**

Choose between a standard- or high-security password policy. The table below shows the parameters of the two options available. Check the box to enable the high-security password policy, or leave unchecked to enable the standard-security policy.

| Standard-Security Password     | High-Security Password                                                                                                    |
|--------------------------------|----------------------------------------------------------------------------------------------------|
| 6 characters or more           | 8 characters or more; must include at<br>least 1 digit and 1 uppercase letter, and 1<br>of the following "special" characters:<br>!@#\$%^&*()+={[]]";;?/>< |
| Must not include the user name | Must not include the user name                                                                                                    |

### Idle Timeout

Select the maximum time allowed for inactivity before the user is disconnected from the remote session. Choose "No Timeout" to disable the Idle Timeout feature. By default, the timeout inactivity period is set to 10 minutes.

### SSL Certificate

You can install your company's own SSL certificate to protect data transferred over the Internet between your servers and remote console. To open the SSL-Certificate page, click "SSL Certificate" under "Security" in the far-left menu (see Fig. 7).

| BELKIN                                                      | <b>I</b> .                 | Logout Save & Resta |
|-------------------------------------------------------------|----------------------------|---------------------|
| Network<br>Configuration<br>SNMP Settings                   | Security > SSL Certificate |                     |
| Administration<br>User Settings<br>Switch Configuration     | Install SSL Certificate    |                     |
| Serial Settings                                             | Certificate File:          | Browse              |
| Security<br>Settings<br>SSL Certificate                     | Private File:              | Browse              |
| Maintenance<br>Firmware Upgrade<br>Restore Factory Settings |                            |                     |
|                                                             |                            |                     |
|                                                             |                            |                     |

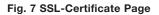

#### To install an SSL certificate:

- 1. Click Browse... next to the Certificate-File field to locate the \*.cer file.
- 2. Click Browse... next to the Private-File field to locate the private-key file.
- 3. Type the "private key" password in the Key-Password field.
- 4. Click Save & Restart to complete and upload the files.

## Maintenance

### Firmware Upgrade

You can upgrade the IP Device's firmware to take advantage of new features or fixes as they become available. Visit www.belkin.com/support to check for firmware updates.

### To upgrade firmware:

- 1. Download and save the firmware file on the client computer.
- 2. Select "Firmware Upgrade" under "Maintenance" in the far-left menu of the web interface. The Firmware-Upgrade page will appear (see Fig. 8).
- 3. Click Browse... to locate and install the firmware file.
- 4. Click "Start Upgrade".
- 5. Once the upgrade is complete, click "Reboot" immediately. The unit should reboot. After about 30 seconds, the Login page should appear.

| Network<br>Configuration<br>SNMP Settings                   | Maintenance > Firmware Upgrade                                                          |
|-------------------------------------------------------------|-----------------------------------------------------------------------------------------|
| Administration<br>User Settings<br>Switch Configuration     | Firmware Upgrade                                                                        |
| Serial Settings                                             | Upload File: Browse                                                                     |
| Security<br>Settings<br>SSL Certificate                     | Current Firmware: Version 3.0.5 Build/40)                                               |
| Maintenance<br>Firmware Upgrade<br>Restore Factory Settings |                                                                                         |
|                                                             | For the latest firmware updates for this device,<br>please visit www.belkin.com/support |
|                                                             |                                                                                         |
|                                                             | piease visit www.beixin.com/support                                                     |

#### Fig. 8 Firmware-Upgrade Page

**Note:** Depending on the type of firmware upgrade, the following settings may be erased: user settings, switch-configuration settings, mouse and video adjustments, and RS232 serial-device settings. For more information, refer to the firmware release notes. The network settings will remain intact.

### **Restore Factory Settings**

You can restore the IP Device to its original factory settings. This restores the original parameters, resetting all the information added by the administrators, including: network settings, servers, switches, users, and passwords. You also have the option to preserve network settings, as explained below.

#### WARNING! Once data has been reset, it cannot be retrieved.

#### To restore factory settings:

- 1. Select "Restore Factory Settings" in the far-left menu. The Restore-Factory-Settings page will appear (see Fig. 9).
- 2. Check the Preserve-Network-Settings box if you would like to preserve the network settings.
- 3. Click Restore.

| Network<br>Configuration<br>SNMP Settings                   | Maintenance > Restore factory settings                                       |
|-------------------------------------------------------------|------------------------------------------------------------------------------|
| Administration<br>User Settings<br>Switch Configuration     | Restore factory settings                                                     |
| Serial Settings                                             | Warning:                                                                     |
| Security<br>Settings<br>SSL Certificate                     | All device data will be lost<br>Are you sure?<br>Preserve Network Settings ♥ |
| Maintenance<br>Firmware Uoprade<br>Restore Factor: Settinas | (Restore) Bact.                                                              |

#### Fig. 9 Restore-Factory-Settings Page

#### Logging Out

To exit the Configuration page and close the session, click <u>Logout</u>. Only one administrator can log into the Configuration area at a time. An idle timeout of 30 minutes terminates the session.

# Starting a Remote Session

### To start a remote session:

1. At a client computer, open Internet Explorer or Firefox web browser and type the IP Device's IP address (https:// IP address).

**Note:** If you are using Windows Vista, you must run Internet Explorer in administrator mode. In order to run Internet Explorer in administrator mode, right-click on Internet Explorer and select "Run as administrator".

- 2. When the Login screen appears, type in your user name and password, and click Login. By default, the user name is "admin" and the password is "SMBremote" (both are case-sensitive).
- **3.** If it is your first time connecting, you will be prompted to install the Belkin certificate and the Microsoft ActiveX control. You must have administrator privileges on your client computer to install the ActiveX control.
- The screen of the currently selected server on the IP Device's will appear. The quick-access toolbar will also appear on the right side of the screen.
- 5. If the target server is currently being accessed by another user, a dialog box will appear, giving you the option to "Take Over", "View Only", or "Cancel" (see Fig. 10). Select one of these options. An administrator has the option to take control over any server. A user only has this option when the current session is run by another user, but not by an administrator. The dialog box will not appear for a "view only" user.

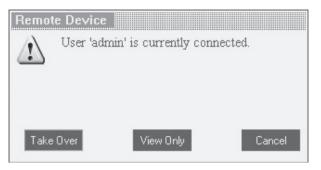

Fig. 10 Server-Access Dialog Box

9

1

#### Full-Screen Mode

You can work on the target server in full-screen mode, just as if you were connected to the server locally.

#### To work in full-screen mode:

- **1.** Ensure that the client computer has the same screen resolution as the target server.
- **2.** Press "F11". The Internet Explorer window will disappear, leaving the Internet Explorer menu bar at the top.
- **3.** Right-click the Internet Explorer menu bar and check "Auto-Hide". The Internet Explorer menu bar will disappear and you will be in full-screen mode (see Fig. 11).
- **4.** To exit full-screen mode, press "F11", or move your cursor to the top of the window to display the Internet Explorer toolbar and click the "Restore" button.

| My Documents Security<br>Configurati | k |                      |    |
|--------------------------------------|---|----------------------|----|
| My Computer New Wordpad<br>Document  |   |                      |    |
| My Network Soler/Winds-T             |   |                      |    |
| Recycle Bin                          |   |                      |    |
| D<br>Internet<br>Explorer            |   | New Text<br>Document |    |
| Delete Server<br>Administrat         |   |                      |    |
| Instal Server<br>Administrator       |   |                      |    |
| i∄ Start   @                         |   | ◎ 夏張多 1:135          | PM |

Fig. 11 Example of Full-Screen Mode

# Using the Drop-Down Bar

The quick-access, drop-down bar provides an easy method for changing settings and switching between servers (see Fig. 12).

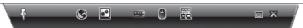

#### Fig. 12 Drop-Down Bar

| lcon                  | Function                                   |
|-----------------------|--------------------------------------------|
| ş                     | Pin the bar to prevent it from auto-hiding |
| ×                     | Disconnect the remote session              |
| ٥                     | Configure the mouse and change settings    |
|                       | Configure the keyboard and change settings |
| <b>0</b> <sup>0</sup> | Adjust the video settings                  |
|                       | Full-screen mode                           |
| ₫                     | Select which server to access              |
| Ø                     | Right-click to open additional features    |

#### Hiding/Unhiding the Drop-Down Bar

Use to pin the drop-down bar to the screen.

#### **Disconnecting the Remote Session**

To disconnect the session, click . You may close the browser after you disconnect.

# Mouse Configuration and Settings

### **Mouse-Pointer Alignment**

When working remotely at the client computer, two mouse pointers will appear: one for the client computer and one for the target server. The client computer's mouse pointer will appear on top of the target server's. The mouse pointers should be synchronized (aligned). If they are not synchronized, follow the instructions below.

### To align mouse pointers:

- In the quick-access toolbar, click 1.
- 2. Select "Align" or press "Ctrl+M".

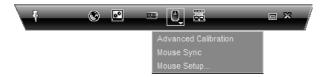

### Mouse-Pointer Calibration

#### (Note: This option is not necessary for Windows operating systems.)

A target server may have a different mouse-pointer speed than the client computer. Calibration automatically discovers the mouse speed of the target server and aligns the two pointers. When you calibrate pointers, the IP Device saves the alignment, so calibration is only needed once per target server.

#### To calibrate mouse pointers:

- In the drop-down bar, click 🗳. 1.
- Select "Advanced Calibration". 2.

Note: If the video-noise level is above zero, calibration may not work properly. Go to "Video Adjustment" and try to eliminate the noise by pressing "Audio Video Adjust", or by adjusting the bars in "Manual Video Adjust", then perform the mouse calibration again.

## **Manual Settings**

### You must manually synchronize the mouse pointers if:

- the mouse setting on the target server was ever changed, or
- the operating system on the target server is Windows 2000, Linux, Novell<sup>®</sup>, SCO UNIX, or Sun Solaris<sup>™</sup>.

#### To manually synchronize mouse pointers:

- 1. In the quick-access toolbar, click
- 2. Select "Manual Settings". The Mouse-Settings box will appear (see Fig. 13).

| Mouse Setup      |                                                                         | _                  |          |
|------------------|-------------------------------------------------------------------------|--------------------|----------|
| Windows XP/Windo | Windows 2003 Server<br>ws 2003 Server work v<br>pointer precision' is u | with default accel |          |
| ◯ USB SIM ④ F    | S2 SIM                                                                  |                    | Advanced |
|                  |                                                                         | ок                 | Cancel   |

Fig. 13 Mouse-Settings Box

**3.** Select the target server's operating system and click "OK". Instructions and sliders will appear.

**4.** Follow the instructions and set any relevant sliders to the same values as set in the target server's mouse properties.

**Examples:** For servers running on Windows XP, go to the Mouse settings in the Control Panel and uncheck "Enhance pointer precision" (see Fig. 14).

| Buttons | Pointers       | Pointer Options                         | Wheel  | Hardware      | Device   | Settings |  |
|---------|----------------|-----------------------------------------|--------|---------------|----------|----------|--|
| Motio   | Select<br>Slow | a pointer speed:                        | cision | ast           | )        |          |  |
| Visibi  | ty dial        | og box                                  |        | ong           |          |          |  |
| ©       |                | e pointer while ty<br>w location of poi |        | I press the ( | CTRL key |          |  |

Fig. 14 Mouse-Pointer Options (Windows XP)

For servers running on Windows NT, if mouse properties were ever changed—even if they were returned to their original state—uncheck "Default".

5. Click "OK". The mouse pointers should now be synchronized.

## **Advanced-Mouse Emulation**

In the Advanced-Mouse settings, you can set the type of mouse you would like the IP Device to emulate.

**Note:** Belkin recommends that you <u>NOT</u> change the advanced settings unless there is erratic mouse behavior (i.e., if the mouse is making random clicks and jumping arbitrarily around the screen).

#### To change the mouse-emulation settings:

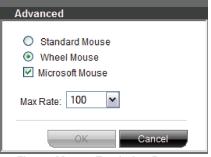

Fig. 15 Mouse-Emulation Box

- **2.** Select the type of mouse physically connected to the local console port on the IP Device.
- **3.** In the Max Rate box, choose the maximum mouse-report rate. For Sun Solaris systems, the default rate is 20 in order to support older Sun versions.
- 4. Click "OK".

# **Keyboard Configuration and Settings**

You can define and transmit a keyboard sequence directly to the target server, without affecting the client computer.

### To transmit a keyboard sequence:

- 1. In the quick-access toolbar, click
- 2. Select a key sequence to transmit to the target server.

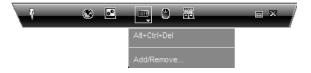

For example, if you select the "Ctrl-Alt-Del" keyboard sequence for the target server, it will allow you to initiate the server's shutdown/login process from your client computer.

## To add a keyboard sequence:

- 1. In the quick-access toolbar, click
- Click "Add/Remove". The Special-Key-Manager box will appear (see Fig. 16).

| Add Predefined Record New Edit Delete |
|---------------------------------------|
|                                       |
| OK Cancel                             |

Fig. 16 Special-Key-Manager Box

- 3. Click "Add Predefined". A list of sequences will appear.
- **4.** Select the desired sequence and click "OK". The sequence will appear in the Special-Key-Manager box.
- Click "OK". The sequence will now appear in the Keyboard-Key-Sequence list.

### To record a keyboard sequence:

- 1. In the quick-access toolbar, click
- 2. Click "Add/Remove". The Special-Key-Manager box will appear.
- 3. Click "Record New". The Add-Special-Key box will appear (see Fig. 17).
- 4. Assign a name to the key sequence in the Label box.
- 5. Click "Start Recording", then click your mouse cursor on the recording window.
- 6. Press the desired keys. The keys will appear in the box.
- 7. Click "Stop Recording".
- 8. Click "OK" to complete and save the sequence.

| Ma | cro    |                                                                                    |   |
|----|--------|------------------------------------------------------------------------------------|---|
|    | Label: |                                                                                    |   |
|    |        | Click "Start Recording" to record your macro.<br>Click "Stop Recording" to finish. |   |
|    |        |                                                                                    | ~ |
|    |        |                                                                                    |   |
|    |        |                                                                                    | ~ |
|    |        | Start Recording                                                                    |   |
|    |        | OK                                                                                 |   |
|    |        |                                                                                    |   |

Fig. 17 Add-Special-Key Box

# Video Configuration and Settings

## Refresh

You may need to refresh the video image when changing the display attributes of a target server.

#### To refresh the video settings:

- 1. In the quick-access toolbar, click
- 2. Select "Refresh" or press "Crl+R".

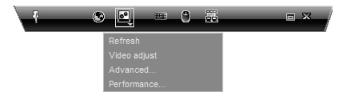

## Manual Video Adjust

You may want to manually adjust video to fine-tune the target-server video settings, to adapt to a noisy environment or a non-standard VGA signal, or when using a full-screen DOS/CLI mode.

#### To adjust the video manually:

- 1. In the quick-access toolbar, click
- **2.** Select "Manual video adjust". A slider bar will appear (see Fig. 18). A red frame will also appear around the screen. This represents the screen area according to the server's screen resolution.
- **3.** Move the sliders to adjust and change the displayed image. Click in the area of the sliders for fine-tuning.
  - Brightness/Contrast adjusts the brightness and contrast of the displayed image
  - Horizontal Offset—defines the starting position of each line on the displayed image
  - Vertical Offset—defines the vertical starting position of the display image
  - Phase defines the point at which each pixel is sampled
  - Noise Level represents the video noise when a static screen is displayed

| Advanced                         |
|----------------------------------|
| Brightness 50                    |
| 0 10 20 30 40 50 80 70 80 90 100 |
| Contrast 39                      |
| 0 10 20 30 40 50 60 70 80 90 100 |
| H. Offset V. Offset              |
| Phase Scale 180                  |
| Select Filter Auto M<br>Noise:   |
| OK Cancel Restore                |

Fig. 18 Manual Video-Adjust Bar

## Auto Video Adjust

#### To adjust the video automatically:

- 1. Open Internet Explorer (or similar) in the background.
- 2. In the quick-access toolbar, click
- 3. Select "Auto video adjust".

The process will take a few seconds. If the process runs for more than three seconds, there may be an abnormal noise level. Check the video cable and verify that no dynamic-video application is running on the target server's desktop.

Perform this procedure where necessary for each target server or new screen resolution.

# Performance Settings (Bandwidth)

You can adjust the bandwidth settings on the IP Device to give you the desired compression and color-support levels for your remote sessions.

## To change the bandwidth settings:

1. In the drop-down bar, click on E. Select Performance. The Performance settings box will appear (see Fig. 19).

| Performance                                 | Bandwidth:                                                                                                    |  |  |  |
|---------------------------------------------|----------------------------------------------------------------------------------------------------|--|--|--|
| <ul> <li>Fixed</li> <li>Adaptive</li> </ul> | <ul> <li>High (high color;low compression)</li> <li>Medium (256 colors;medium compression)</li> <li>Low (16 colors;high compression)</li> </ul> |  |  |  |
|                                             | OK Apply Cancel                                                                                                    |  |  |  |

#### Fig. 19 Performance-Settings Box

- 2. Select one of the following bandwidth options:
  - Adaptive Automatically adapts to the best compression and colors based on activity.
  - Low-Provides high compression and 16-color support.
  - **Medium** Provides medium compression and 256-color support. Medium is recommended when accessing the Switch over an Internet connection.
  - **High**—Provides low compression and high, 16-bit color support. This setting provides optimal performance when working on a LAN.
  - Custom Allows you to select your own compression and color-support levels. Choose between Low, Medium, and High compression, and 16-, 256-, and High (16-bit) color support.
- **3.** When finished, click "OK" to save the setting. The screen of the last accessed target server will appear.

# Selecting a Server

The quick-access toolbar allows you to easily select and switch to any server connected to the Switch or daisy-chain configuration.

### To connect to a different server:

1. Move the cursor to the area above the video screen; the toolbar will show up.

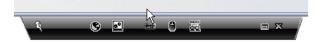

- In the quick-access toolbar, click . A list of connected servers will appear (see Fig. 20). If a serial device is connected to the IP Device, it will also appear on the list.
- **3.** Select the desired server or serial device. The screen of the server or the serial-device window will appear.

**Note:** If security is enabled on the KVM switch, remote switching will not be allowed through the drop-down bar.

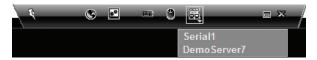

# **Additional Features**

When you click in the quick-access toolbar, a menu will appear. The menu provides the following features:

 About—verifies the current version of software/firmware of your IP Device.

## Session Profile

| Session Profile                             |
|---------------------------------------------|
| Local Mouse Pointer<br>None O Dot O Default |
| On connect                                  |
| Auto hide                                   |
| Full Screen                                 |
| Exclusive Session                           |
| OK Cancel                                   |

- Local Settings opens the Client-Configuration box.
- **Pointer Type**—lets you change the client-computer mouse pointer to appear as a dot, or to not appear at all.
- **Hide Toolbar**—hides the quick-access toolbar starting with the next remote session. To toggle the toolbar on and off, press "F9".
- Full-Screen Mode makes the screen appear in full-screen mode starting with the next remote session. To toggle the full-screen mode on and off, press "F11".

# **Restoring Factory Defaults**

The "Restore Factory Settings" section below explains how to restore factory settings from the web interface. When you cannot access the system (you have forgotten the user name, IP address, or password), you can restore factory defaults from the IP Device.

## To restore factory defaults:

- 1. Press and hold down the "Go-Local" button on the back of the IP Device for five seconds while powering up the IP Device. The IP Device will boot up in safe mode.
- 2. Wait 30 seconds for the IP Device to reboot.
- **3.** If a DHCP server is available, the IP Device will pick up an IP address from it. If there is no DHCP server, the IP Device boots with static IP address: 192.168.2.155.
- **4.** Log in with the default IP address of the unit: http://192.168.2.155/config. The blank login screen will appear (no background picture).

Note: Do not start the IP address with https.

- Type in the following default user name and password (case-sensitive), and click "Login". This user name and password only work immediately after the reset procedure described above.
- Type in the following default user name and password (case-sensitive), and click "Login". This user name and password only work immediately after the reset procedure described above.

| Safe-Mode User | Safe-Mode Password |
|----------------|--------------------|
| admin          | SAFEmode           |

- 6. From the menu, select "Restore Factory Settings". A warning will appear advising you that all device data will be erased.
- 7. Click "Restore". The factory defaults will be restored. When the process finishes, you will be prompted to reboot.
- 8. Click "Reboot" to restart the IP Device.

## What operating systems does the IP Device support?

The IP Device will support operating systems that run on a PS/2 platform. Operating systems include, but are not limited to, DOS; Windows 2000, NT, Server 2003, Server 2008, XP, Vista, or Windows 7; Sun; Solaris; Novell; and Linux.

# Does the Switch support Microsoft IntelliMouse®?

The IP Device supports mice from Microsoft, Logitech<sup>®</sup>, Kensington<sup>®</sup>, etc., and Belkin. Please contact Belkin Technical Support for compatibility issues you may experience.

# What is the maximum video resolution that the IP Device supports?

The advanced video circuit in the IP Device supports a maximum resolution of up to 1600x1200@75Hz. Increasing the cable length from your IP Device to your KVM switch or server will result in lower resolution support.

# Do I have to install any software to use the IP Device?

No, the IP Device does not require any drivers or software to be installed in your servers. Simply connect the IP Device to your KVM switch or server using the included PS/2 cable kit, and then attach one keyboard, monitor, and mouse to the console ports, and it is ready for use.

# Does the IP Device support Linux?

Yes, the IP Device works with Red Hat and other Linux distributions configured for PS/2 or USB support.

# What communication ports does the IP Device use so it can be accessed remotely?

Five ports have to be open to remotely connect to the IP Device. Ports 80 and 443 are used for standard web communication. Three consecutive ports are used to send the remote video. These can be user-defined. By default, ports 900, 901, and 902 are used.

| Hz+       | 56 | 60 | 65 | 66 | 70 | 72 | 73 | 75 | 76 | 85 | 86 |
|-----------|----|----|----|----|----|----|----|----|----|----|----|
| 640x480   |    | х  |    | х  | х  | х  |    | х  |    | Х  |    |
| 720x400   |    |    |    |    | x  |    |    |    |    | Х  |    |
| 800x600   | х  | х  |    |    |    | х  |    | х  |    | Х  | х  |
| 1024x768  |    | х  |    |    | х  | х  | х  | х  | х  | х  |    |
| 1152x864  |    |    |    |    |    |    |    | х  |    |    |    |
| 1152x900  |    |    |    | х  |    |    |    |    | х  |    |    |
| 1280x720  |    | х  |    |    |    |    |    |    |    |    |    |
| 1280x768  |    | х  |    |    |    |    |    | х  |    |    |    |
| 1280x960  |    | х  |    |    |    |    |    |    |    | х  |    |
| 1280x1024 |    | х  |    |    |    | х  |    | х  | х  | х  |    |
| 1600x1200 |    | х  | х  |    | x  |    |    | х  |    | х  |    |

#### Problem:

The Remote console login page will not display on my browser.

#### Solution:

- Verify that you are using Microsoft Internet Explorer version 6, 7, 8 (in Compatibility View), or Mozilla Firefox 3.0.
- Verify that the ActiveX plug-in is installed and enabled for the web browser.
- A firewall may prevent access to the remote console. Verify that default ports 900, 901, and 902 for both HTTP and HTTPS are open. If you have selected your own ports, verify that the three consecutive ports are open based on the first port number you selected.

#### Problem:

The mouse does not sync after I align the mouse using the quick-access toolbar.

#### Solution:

- In the quick-access toolbar, click the "mouse" icon and select "Manual Settings". Check that the correct operating system and mouse settings are selected. Refer to page 34.
- Use the quick-access toolbar and select "Auto video adjust" under "Video Settings". Refer to page 39.

#### Problem:

# I can't switch to a different server using the server list on the quick-access toolbar.

#### Solution:

- If you have changed the hot key in the KVM switch, make sure to upload a new switch-definition file (SDF). Refer to page 24.
- Make sure you have named the server in the Switch-Configuration page. Refer to page 23.

| Problem:                                                                                                    |   |        |
|----------------------------------------------------------------------------------------------------|---|--------|
| The video quality is bad and/or grainy.                                                                     | 1 | _      |
| Solution:                                                                                                   | 2 |        |
| Use the quick-access toolbar to refresh the video screen.                                                   |   | -      |
| • Use the quick-access toolbar and select "Automated adjust" under "Manual video adjust". Refer to page 39. | 3 | -      |
| Problem:                                                                                                    | 4 |        |
| The video performance and/or mouse performance is slow.                                                     |   | -      |
| Solution:                                                                                                   | 5 |        |
| Use the quick-access toolbar to refresh the video screen.                                                   |   | -      |
| • Use the quick-access toolbar and select "Automated adjust" under "Manual video adjust". Refer to page 39. | 6 | -      |
| Problem:                                                                                                    | 7 |        |
| I forgot my password. How can I reset the RIPM to factory defaults?                                         |   | ا<br>د |
| Solution:                                                                                                   | 8 | еc     |
| Refer to the "Restoring Factory Defaults" section on page 44.                                               |   | tio    |
| Droblem.                                                                                                    | 9 | Ē      |

#### Problem:

I changed the LAN settings to a static IP address, but I cannot get into the web interface through the new IP address.

#### Solution:

- Make sure you uncheck the "Enable DHCP" box.
- · Check whether the computer you are using to access the web interface has an IP address in the same domain as the new IP address to which you set your IP Device.
- Refresh your browser or clear your browser's cache.

# Glossary

The following definitions are used throughout this User Manual.

**Client Computer:** The computer being used to access the Switch remotely over a TCP/IP connection.

**Console:** The all-in-one term for the keyboard, video monitor, and mouse connected to a KVM switch.

Console Port: Receptors for the console to connect to the KVM switch.

**Control:** When discussing switching between ports, control means that the console is capable of sending input to the server. Control requires that the console also has focus on the port, and is viewing it.

**DDC:** Short for Display Data Channel, a VESA standard for communication between a monitor and a video adapter. Using DDC, a monitor can inform a computer's video card about its properties, such as maximum resolution and color depth, to ensure that the user is presented with valid options for configuring the display.

**DHCP:** Dynamic Host Configuration Protocol. An Internet protocol that allows nodes to dynamically acquire ("lease") network addresses for periods of time rather than having to pre-configure them. DHCP greatly simplifies the administration of large networks, and networks in which nodes frequently join and depart.

**Daisy-Chain:** A configuration of multiple KVM switches that are connected one to another in a series. A KVM-switch daisy-chain uses common settings to allow seamless, complex interactions between multiple consoles for control over many servers.

Host Computer: The computer connected directly (locally) to the IP Device.

**KVM:** Literally "Keyboard Video Mouse", this term refers to technology that allows two or more computers to be controlled by one keyboard, video monitor, and mouse; some switches that use KVM technology enable sharing of other peripherals such as audio speakers, microphones, and printers.

**KVM Switch:** A device that allows a user to access and control multiple servers from a single console. It has at least one console port and multiple server ports.

**MAC:** Media Access Control. In computer networking, a MAC address is a unique identifier attached to most forms of networking equipment.

**Port:** An interface receptor on a server through which you can attach a device or plug in a device cable.

**SSL:** Secure Sockets Layer. Cryptographic protocols that provide secure communications on the Internet for such things as email and Internet banking.

**TCP/IP:** Transmission Control Protocol/Internet Protocol. Shorthand for the suite of rules defining the format devices use to communicate over the Internet.

**Target Server:** The server currently being accessed and controlled by the user from a local or remote console.

sectio

# FCC Statement

# Declaration of Conformity with FCC Rules for Electromagnetic Compatibility

We, Belkin International, Inc., of 501 West Walnut Street, Compton CA 90220, declare under our sole responsibility that the products:

F1DP101M

to which this declaration relates:

Comply with Part 15 of the FCC Rules. Operation is subject to the following two conditions: (1) this device may not cause harmful interference, and (2) this device must accept any interference received, including interference that may cause undesired operation.

#### CE Declaration of Conformity

We, Belkin International, Inc., declare under our sole responsibility that the products F1DP101M, to which this declaration relates, are in conformity with Emissions Standard EN55022 and with Immunity Standard EN55024, LVP EN61000-3-2, and EN61000-3-3.

#### ICES

This Class B digital apparatus complies with Canadian ICES-003. Cet appareil numérique de la classe B est conforme á la norme NMB-003 du Canada.

#### Belkin International, Inc., Limited 2-Year Product Warranty

#### What this warranty covers.

Belkin International Inc. ("Belkin") warrants to the original purchaser of this Belkin product that the product shall be free of defects in design, assembly, material, or workmanship.

#### What the period of coverage is.

Belkin warrants the Belkin product for two years.

#### What will we do to correct problems?

#### Product Warranty.

Belkin will repair or replace, at its option, any defective product free of charge (except for shipping charges for the product). Belkin reserves the right to discontinue any of its products without notice, and disclaims any limited warranty to repair or replace any such discontinued products. In the event that Belkin is unable to repair or replace the product (for example, because it has been discontinued), Belkin will offer either a refund or a credit toward the purchase of another product from Belkin.com in an amount equal to the purchase price of the product as evidenced on the original purchase receipt as discounted by its natural use.

#### What is not covered by this warranty?

All above warranties are null and void if the Belkin product is not provided to Belkin for inspection upon Belkin's request at the sole expense of the purchaser, or if Belkin determines that the Belkin product has been improperly installed, altered in any way, or tampered with. The Belkin Product Warranty does not protect against acts of God such as flood, lightning, earthquake, war, vandalism, theft, normal-use wear and tear, erosion, depletion, obsolescence, abuse, damage due to low voltage disturbances (i.e. brownouts or sags), nonauthorized program, or system equipment modification or alteration.

#### How to get service.

To get service for your Belkin product you must take the following steps:

- Contact Belkin, at 501 W. Walnut St., Compton CA 90220, Attn: Customer Service, or call (800)-223-5546, within 15 days of the Occurrence. Be prepared to provide the following information:
  - a. The part number of the Belkin product.
  - b. Where you purchased the product.
  - c. When you purchased the product.
  - d. Copy of original receipt.
- Your Belkin Customer Service Representative will then instruct you on how to forward your receipt and Belkin product and how to proceed with your claim.

Belkin reserves the right to review the damaged Belkin product. All costs of shipping the Belkin product to Belkin for inspection shall be borne solely by the purchaser. If Belkin determines, in its sole discretion, that it is impractical to ship the damaged equipment to Belkin, Belkin may designate, in its sole discretion, an equipment repair facility to inspect and estimate the cost to repair such equipment. The cost, if any, of shipping the equipment to and from such repair facility and of such estimate shall be borne solely by the purchaser. Damaged equipment must remain available for inspection until the claim is finalized. Whenever claims are settled, Belkin reserves the right to be subrogated under any existing insurance policies the purchaser may have.

#### How state law relates to the warranty.

THIS WARRANTY CONTAINS THE SOLE WARRANTY OF BELKIN. THERE ARE NO OTHER WARRANTIES, EXPRESSED OR, EXCEPT AS REQUIRED BY LAW, IMPLIED, INCLUDING THE IMPLIED WARRANTY OR CONDITION OF QUALITY, MERCHANTABILITY OR FITNESS FOR A PARTICULAR PURPOSE, AND SUCH IMPLIED WARRANTIES, IF ANY, ARE LIMITED IN DURATION TO THE TERM OF THIS WARRANTY.

Some states do not allow limitations on how long an implied warranty lasts, so the above limitations may not apply to you.

IN NO EVENT SHALL BELKIN BE LIABLE FOR INCIDENTAL, SPECIAL, DIRECT, INDIRECT, CONSEQUENTIAL OR MULTIPLE DAMAGES SUCH AS, BUT NOT LIMITED TO, LOST BUSINESS OR PROFITS ARISING OUT OF THE SALE OR USE OF ANY BELKIN PRODUCT, EVEN IF ADVISED OF THE POSSIBILITY OF SUCH DAMAGES.

This warranty gives you specific legal rights, and you may also have other rights, which may vary from state to state. Some states do not allow the exclusion or limitation of incidental, consequential, or other damages, so the above limitations may not apply to you.

section

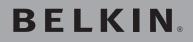

# OmniView<sup>®</sup> SMB Remote IP Device

# **BELKIN**®

www.belkin.com

#### **Belkin Tech Support**

US: 800-223-5546 ext. 2263 310-898-1100 ext. 2263 UK: 0845 607 77 87 Australia: 1800 235 546 New Zealand: 0800 235 546 Singapore: 65 64857620 Europe: www.belkin.com/support

#### Belkin International, Inc.

501 West Walnut Street Los Angeles, CA 90220, USA 310-898-1100 310-898-1111 fax

#### Belkin Ltd.

Express Business Park, Shipton Way Rushden, NN10 6GL, United Kingdom +44 (0) 1933 35 2000 +44 (0) 1933 31 2000 fax

#### Belkin Ltd.

4 Pioneer Avenue Tuggerah Business Park Tuggerah, NSW 2259, Australia +61 (0) 2 4350 4600 +61 (0) 2 4350 4700 fax

#### Belkin B.V.

Boeing Avenue 333 1119 PH Schiphol-Rijk, The Netherlands +31 (0) 20 654 7300 +31 (0) 20 654 7349 fax

© 2009 Belkin International, Inc. All rights reserved. All trade names are registered trademarks of respective manufacturers listed. Windows, Windows Vista, Internet Explorer, Microsoft, NT, IntelliMouse, and ActiveX are either registered trademarks or trademarks of Microsoft Corporation in the United States and/or other countries.